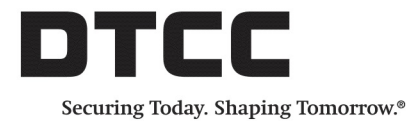

# **OASYS™ WORKSTATION**

## **SYSTEM REQUIREMENTS VERSION 8.0**

December 11, 2017

The following tables list the required hardware and software for the OASYS Version 8.0 workstation.

Regarding administrative rights on the OASYS computer:

- DTCC requires that the OASYS workstation installer have administrative rights to install the workstation.
- <sup>l</sup> Starting with Version 7.1, DTCC *does not require* that the OASYS workstation user have administrative rights to run the workstation.

## **Hardware**

<span id="page-0-0"></span>[Table](#page-0-0) 1 outlines the hardware requirements.

#### *Table 1 Hardware Requirements*

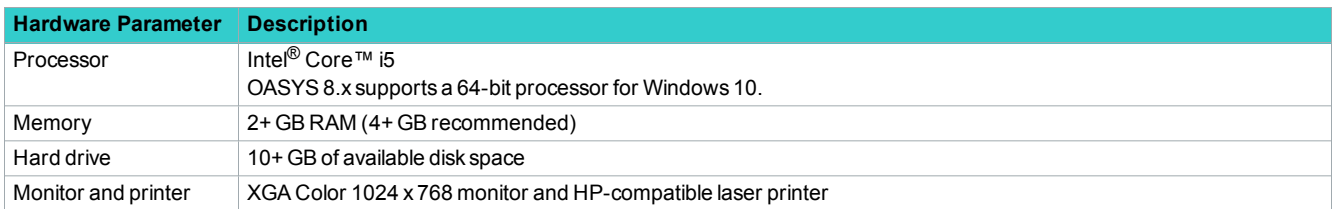

# **Software**

<span id="page-0-1"></span>[Table](#page-0-1) 2 outlines the software requirements.

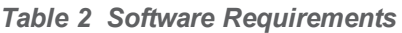

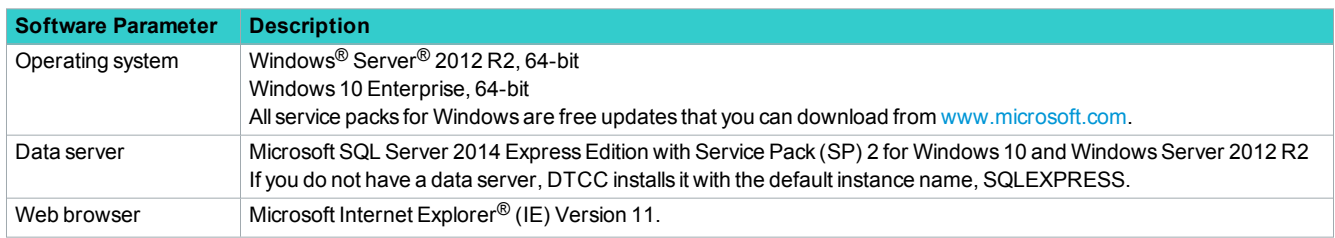

# **IE 11 Certification**

<span id="page-1-0"></span>DTCC certifies IE 11 based on the settings outlined in [Table](#page-1-0) 3.

*Table 3 IE 11 Certification*

| <b>SSL VPN using the Web</b>                                                                                                    |                                                                                                    |
|----------------------------------------------------------------------------------------------------|----------------------------------------------------------------------------------------------------|
| <b>Location of Setting</b>                                                                                                    | <b>Action</b>                                                                                                    |
| $Tools \rightarrow$ Compatibility View settings                                                                                      | Add omgeo.net and save your settings.                                                                                                    |
| <b>SSL VPN using the Workstation</b>                                                                                                 |                                                                                                    |
| <b>Location of Setting</b>                                                                                                    | <b>Action</b>                                                                                                    |
| Tools $\rightarrow$ Internet options $\rightarrow$ Security tab                                                                      | Ensure that the settings are set to the default values as follows:                                                                                                    |
|                                                                                                    |                                                                                                    |
|                                                                                                    | Internet zone is set to Medium-high with the Enable Protected Mode radio button                                                                                                    |
|                                                                                                    | selected.                                                                                                    |
|                                                                                                    | Trusted sites zone is set to Medium with the Enable Protected Mode radio button not                                                                                                    |
|                                                                                                    | selected. Also ensure that in Website under Trusted site, <b>omgeo.net</b> is listed.                                                                                                  |
| Tools $\rightarrow$ Internet options $\rightarrow$ Privacy tab                                                                       | Ensure that the settings are set to the default values as follows:                                                                                                    |
|                                                                                                    | Settings is set to <b>Medium</b> .                                                                                                    |
|                                                                                                    | The Turn on Pop-up Blocker radio button is selected.                                                                                                    |
| <b>General Settings</b>                                                                                                    |                                                                                                    |
| <b>Location of Setting</b>                                                                                                    | <b>Action</b>                                                                                                    |
| Tools $\rightarrow$ Internet options $\rightarrow$ Advanced<br>tab                                                                   | In the Security section of the Settings panel, ensure that following boxes are not selected:                                                                                           |
|                                                                                                    | Check for publisher's certificate revocation—This action stops the following pop-up message                                                                                            |
|                                                                                                    | that sometimes appears when a connection attempt is made: "Error: Windows cannot<br>determine the validity of this certificate because it cannot locate a valid certificate revocation |
|                                                                                                    | list from the certificate authority that issued this certificate."                                                                                                    |
|                                                                                                    | Check for signatures on downloaded programs—This action is required for a standard and                                                                                                 |
|                                                                                                    | second Windows user to connect to and access the 8.0 workstation.                                                                                                    |
| Internet Options $\rightarrow$ Content tab $\rightarrow$<br>Certificates $\rightarrow$ Intermediate Certification<br>Authorities tab | Ensure that the VeriSign Class 3 International Server CA - G3 certificate authority is in the                                                                                          |
|                                                                                                    | Intermediate Certification Authorities list box, shown in the example below:                                                                                                    |
|                                                                                                    | Certificates<br>$\mathbf{x}$                                                                                                    |
|                                                                                                    | $ <$ All><br>Intended purpose:                                                                                                    |
|                                                                                                    | Personal Other People Intermediate Certification Authorities Trusted Root Certification<br><b>Issued To</b><br><b>Issued By</b><br>Expiratio 4                                         |
|                                                                                                    | Root Agency<br>12/31/203<br><b>Root Agency</b><br>Symantec Class 3 Secure Server CA - G4<br>VeriSign Class 3 Public 10/30/202                                                          |
|                                                                                                    | VeriSign Class 3 Code Signing 2010 CA<br>VeriSign Class 3 Public 2/07/2020<br>VeriSign Class 3 International Server CA - G3<br>VeriSign Class 3 Public<br>2/07/2020                    |
|                                                                                                    | wps.mcafeesaas.com<br>McAfee SaaS Web Op 12/06/203<br>▼ www.verisign.com/CPS Incorp.by Ref. LIABI Class 3 Public Primary  10/24/201                                                    |
|                                                                                                    | -m<br>Export<br>Remove<br>Advanced<br>Import                                                                                                    |
|                                                                                                    |                                                                                                    |
|                                                                                                    | If the certificate is not present, obtain the certificate from your DTCC representative. Then, click                                                                                   |
|                                                                                                    | Import below the list on the left side of the dialog box and follow the Certificate Import Wizard. If                                                                                  |
|                                                                                                    | you cannot successfully complete the Wizard, contact the DTCC Client Center.                                                                                                    |

## **Troubleshooting the VPNdisp.exe file and SSL VPN Connection**

If the VPNdisp.exe program file does not open to start your VPN connection, run Register.bat from C:\Program Files (x86)\OASYS\OASYS 8.0 and ensure that all components register successfully, specifically f5fpapi.dll and simplecom3.dll.

# **Connectivity**

<span id="page-2-0"></span>[Table](#page-2-0) 4 outlines the connectivity requirement.

#### *Table 4 Connectivity Requirement*

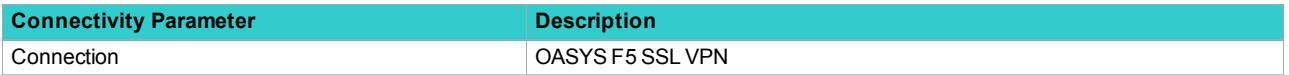

# **Related Documents and Training**

For related documents and training in the DTCC Learning Center, go to [Institutional](https://dtcclearning.com/products-and-services/menu-institutional-trade-matching/menu-oasys.html) Trade Processing  $\rightarrow$  OASYS.

# **Questions?**

The DTCC Client Center provides general assistance and technical help. Visit [www.dtcc.com/client-center](http://www.dtcc.com/client-center) to:

- Enter a service request or check the status of an existing service request
- Search the knowledge base
- Access the documentation library

#### **Copyright © 2017 DTCC. All rights reserved.**

This work (including, without limitation, all text, images, logos, compilation and design) is proprietary and protected by copyright, and is for the exclusive use of users authorized by DTCC. If this work is received from DTCC in any electronic medium, authorized users of this work are granted a limited, non-exclusive, non-transferable, non-sublicensable and freely revocable license to make reproductions and transmissions necessary for downloading and storage of this work on the users' computers and to print one or more paper copies from the electronic version for their own use. Other than to this limited extent, no part of this work (including any paper copies thereof or print versions thereof) may be printed, copied, altered, modified, posted, reproduced, displayed, published, sold, licensed, used or distributed (including by transmission) in any form or by any means, or stored in any information storage and retrieval system, without DTCC's prior written permission.

All product or service names are the property of their respective owners.

"DTCC" is the brand name under which certain affiliates of The Depository Trust & Clearing Corporation provide services in particular geographic areas. The Depository Trust & Clearing Corporation does not provide services to clients. Each of The Depository Trust & Clearing Corporation's affiliates is a legally separate and independent entity, and each is subject to the laws and regulations of the particular country in which it operates. Please see [www.dtcc.com](http://www.dtcc.com/) for more information on the legal structure of The Depository Trust & Clearing Corporation and its related entities.

**Publication Date:** December 11, 2017 **Publication Code:** OA157 **Service:** OASYS™ Workstation **Title:** System Requirements Version 8.0